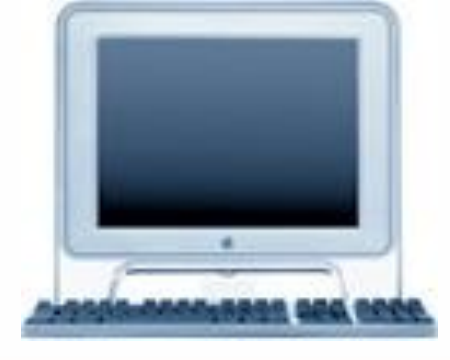

# **Аналіз даних у середовищі табличного процесора**

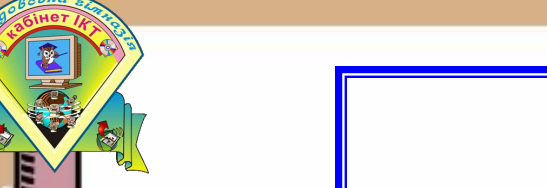

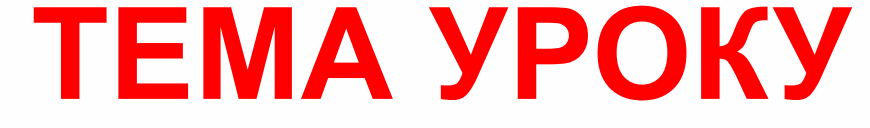

# **План уроку**

- **1. Перевірка вивчення домашнього завдання.**
- **2. Тестова перевірка ТЕМА 2-7 оцінювання.**
- **3. Практична робота №5 "Побудова діаграм в Excel" – оцінювання.**
- **4. Призначення і використання вбудованих функцій.**
- **5. Практична робота «Використання функцій Excel».**
- **6. Підсумки уроку та домашнє завдання.**

# **ПРИГАДАЙ, ТИ ЦЕ ЗНАЄШ!**

- 1. Для чого призначені діаграми та графіки?
- 2. Які є діаграми та графіки?
- 3. Які існують способи побудови діаграм та графіків
- 4. За скільки кроків будує майстер діаграму?
- 5. Чи обов'язково використовувати всі кроки (діалог майстра діаграм?
- 6. Де розміщуються діаграми та графіки?
- 7. Як активізувати аркуш Діаграма?
- 
- 8. Яким чином можна модифікувати побудовані діаграми та графіки?
- 9. Які є способи редагування даних в ЕТ?
- 10. Що відбудеться з діаграмою чи графіком при редагуванні вхідних даних?

#### **В поставку EXCEL 2007 входить більше 300 функцій.**

Використовуючи VBA можна створювати свої функції.

#### **Формат стандартної функції: ІМ'Я\_ФУНКЦІЇ (Аргумент)**

**Аргументом може бути:**

- 1. **Порожній аргумент () СЕГОДНЯ()**.
- 2. **Константа КОРЕНЬ(124).**
- 3. **Посилання на комірку (адреса) КОРЕНЬ(А4).**
- 4. **Діапазон СУМ(А3:А8).**
- 5. **Декілька аргументів:**
- а) **фіксоване число ОКРУГЛ(123,4565; 2)= 123,46.**
- б) **невизначене число (до 30) СРЗНАЧ(А5:В8; D5:E8; F12; 125).**
- 6. **Вирази КОРЕНЬ(A1^2+A2^2).**
- 7. **Інші функції SIN(РАДІАНИ(В2)).**

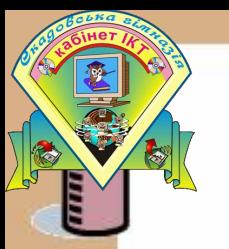

#### **Обробка табличних даних за допомогою вбудованих функцій Функція** Excel - спеціальне **позначення** дії для виконання визначеного обчислення

Для складних обчислень Excel пропонує великий перелік математичних, фінансових, статистичних і логічних функцій.

Нехай в комірці Е3 – перший катет, а в С6 – другий катет, тоді гіпотенузу можна обчислити за формулою:

 $\hat{K}$  =KOPEHb(C6^2+E3^2)

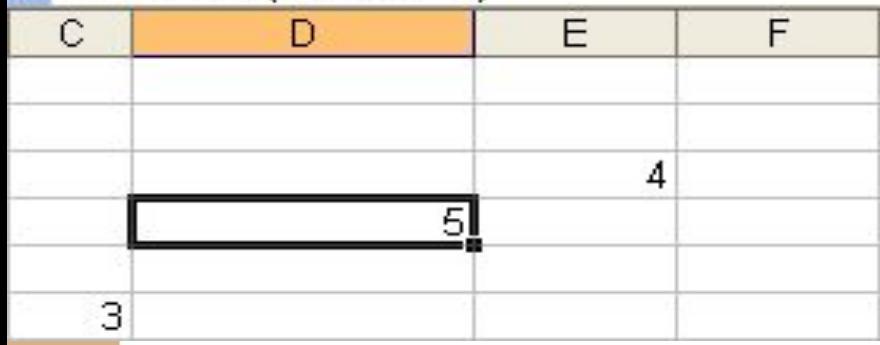

Для обчислення середнього арифметичного кількох використовується функція

**СРЗНАЧ**<br>**k** =CP3HAЧ(E3:E6;C2:C6)

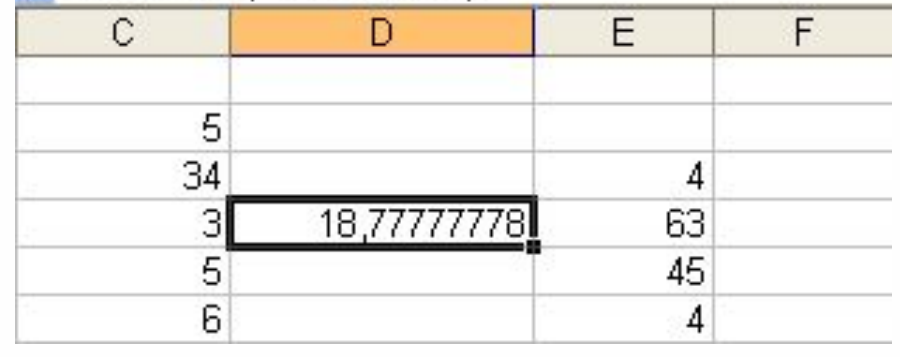

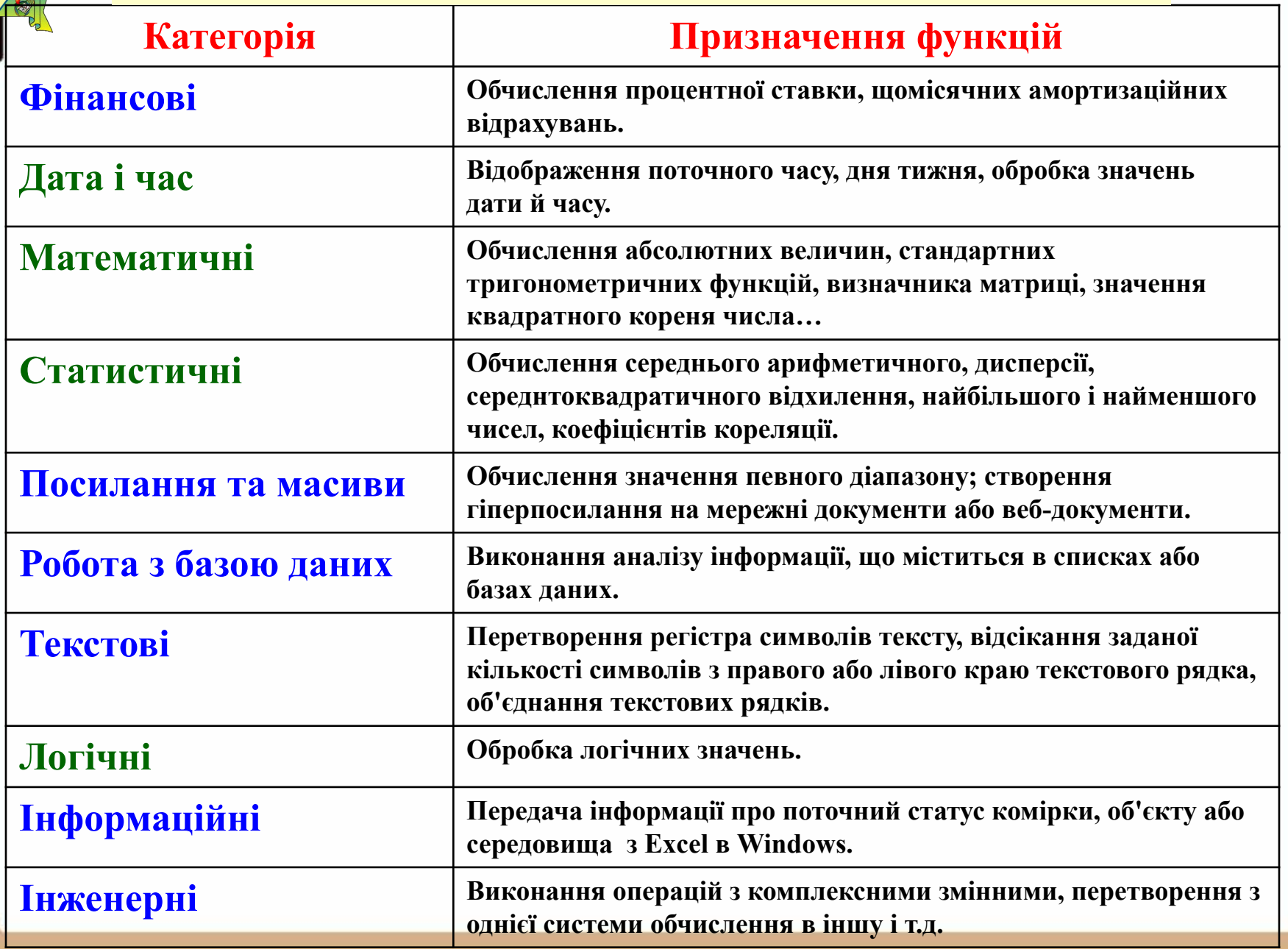

#### **Основні функції.**

登

**THE** 

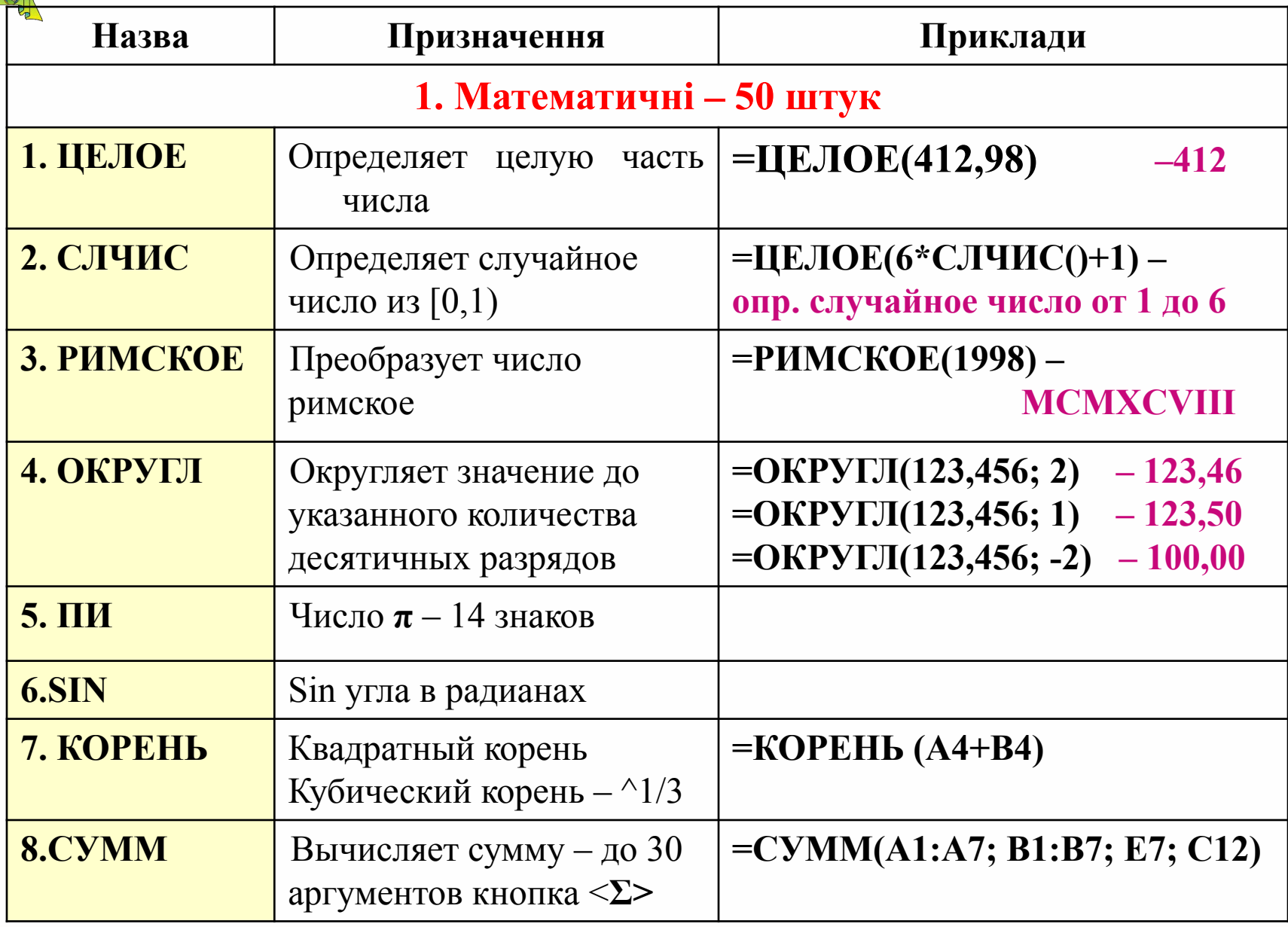

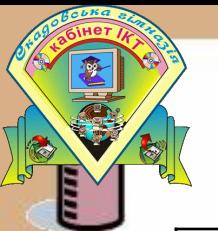

#### **Основні функції.**

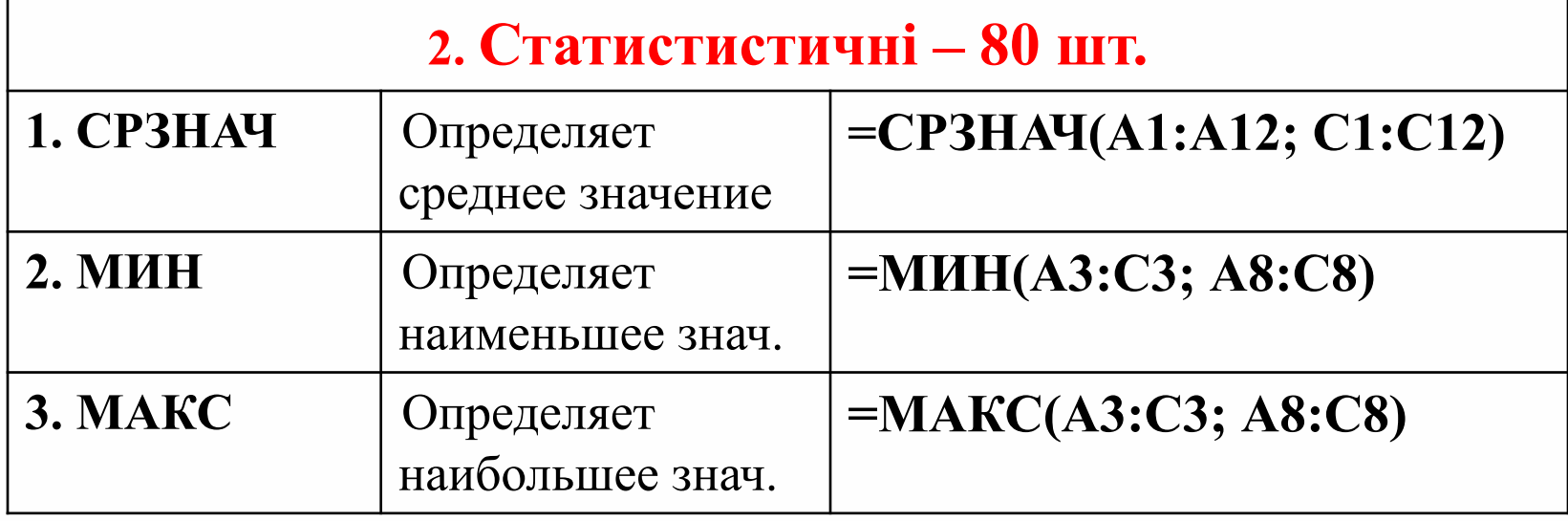

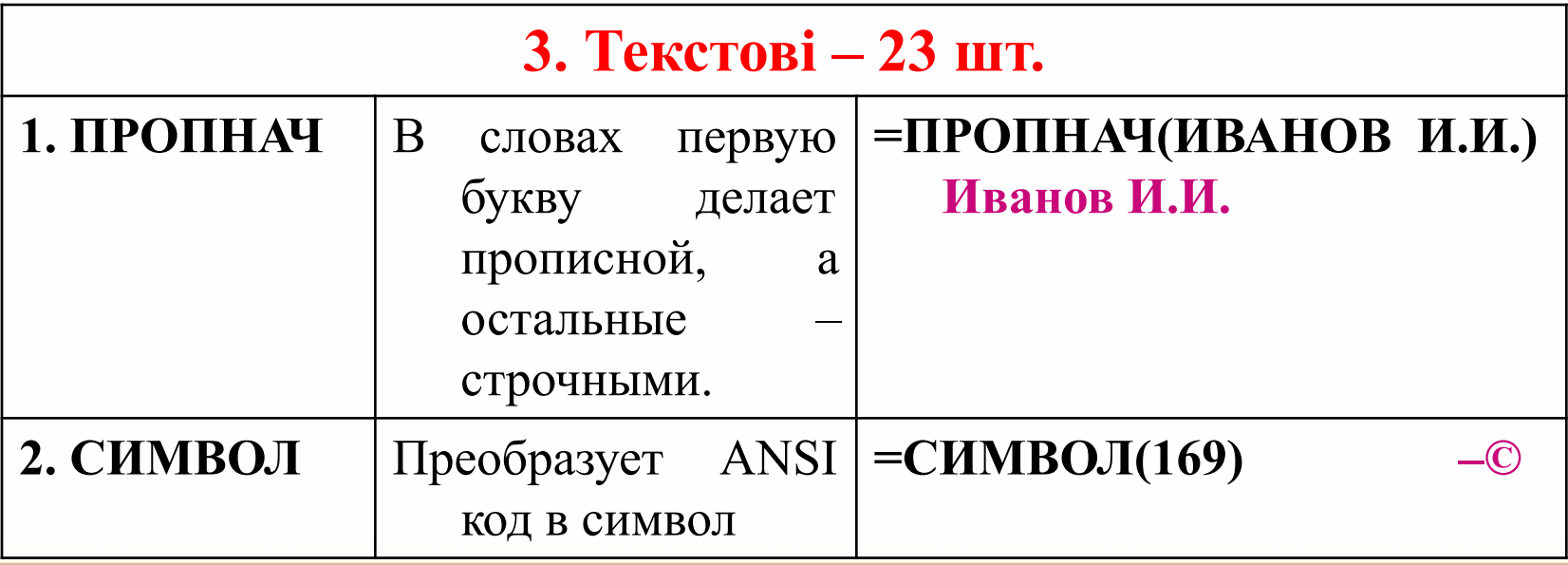

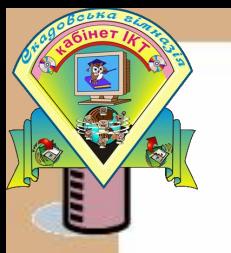

#### **Основні функції.**

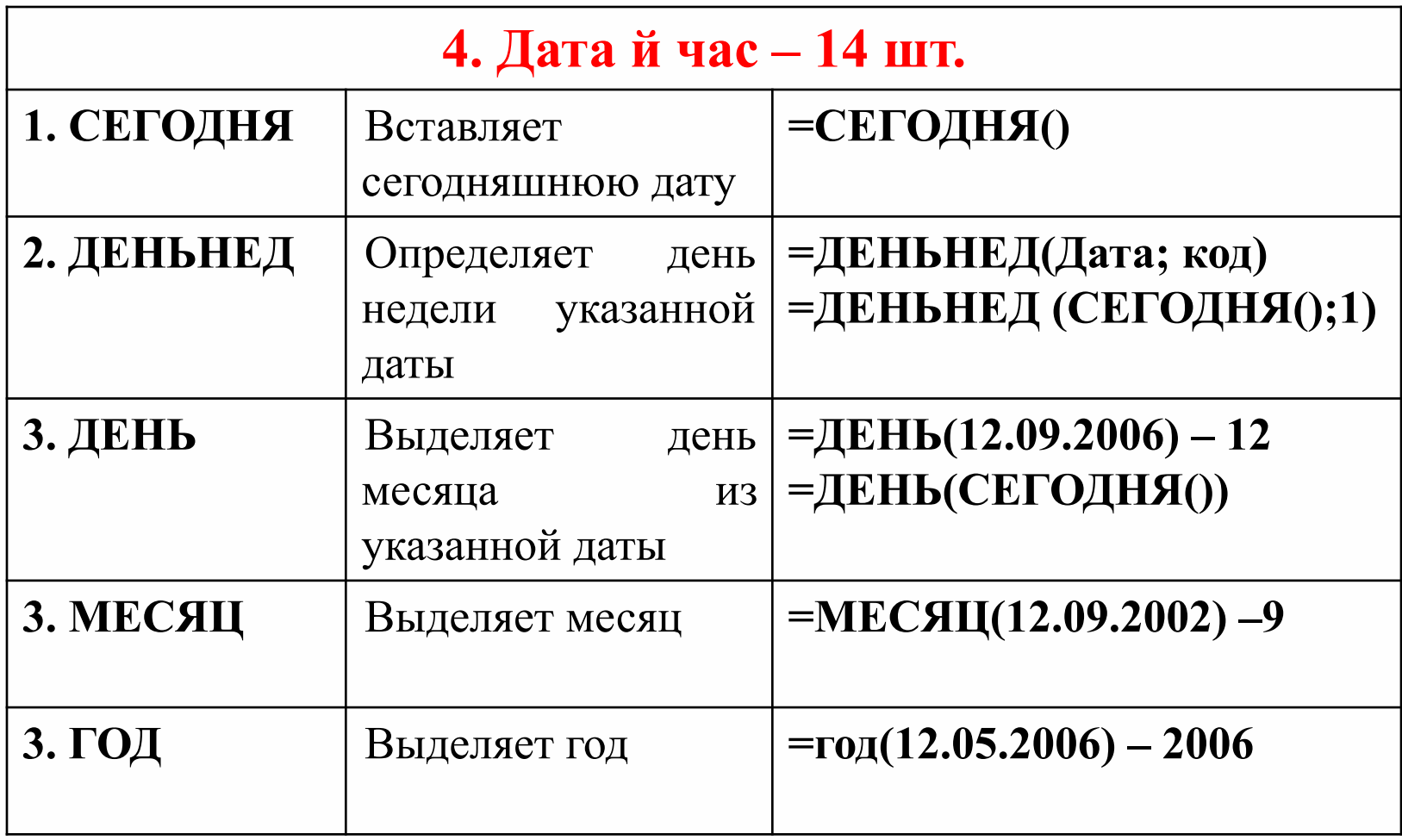

#### **Використання рядка формул**

Щоб скористатися послугами Excel для введення функції у формулу, треба виконати такі дії:

- 1. У **рядку формул** натиснути на
- 2. Вибрати **потрібну** функцію
- 3. Якщо потрібної у списку немає, то подивитись у списках "**Категорія**"
- 4. Після вибору функції клацнути на **ній**, відкриється діалогове вікно для введення **аргументів**
- 5. При встановленні аргументів показується **результат**  обчислення.
- 6. Натиснути "**ОК**"

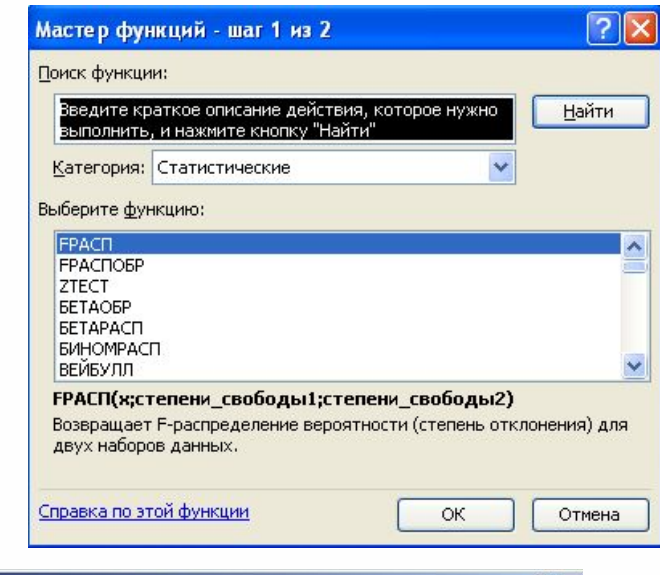

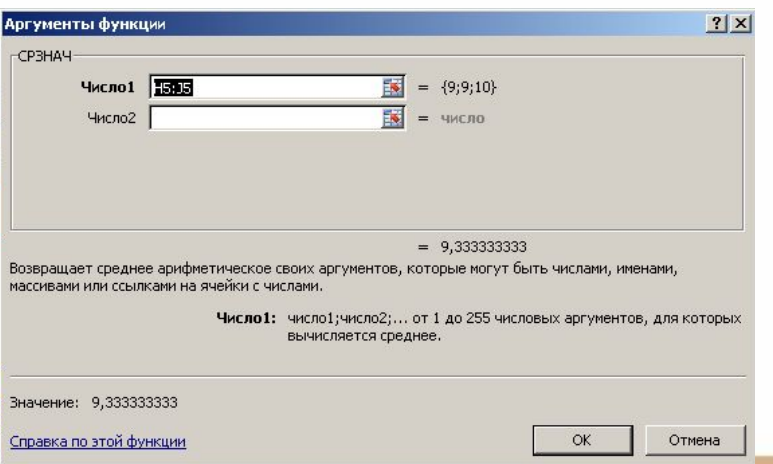

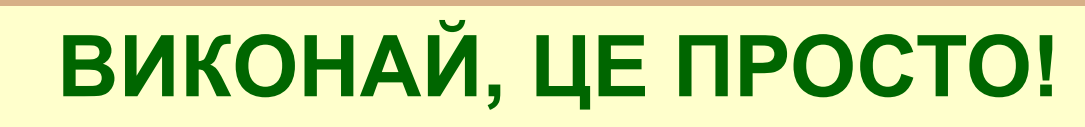

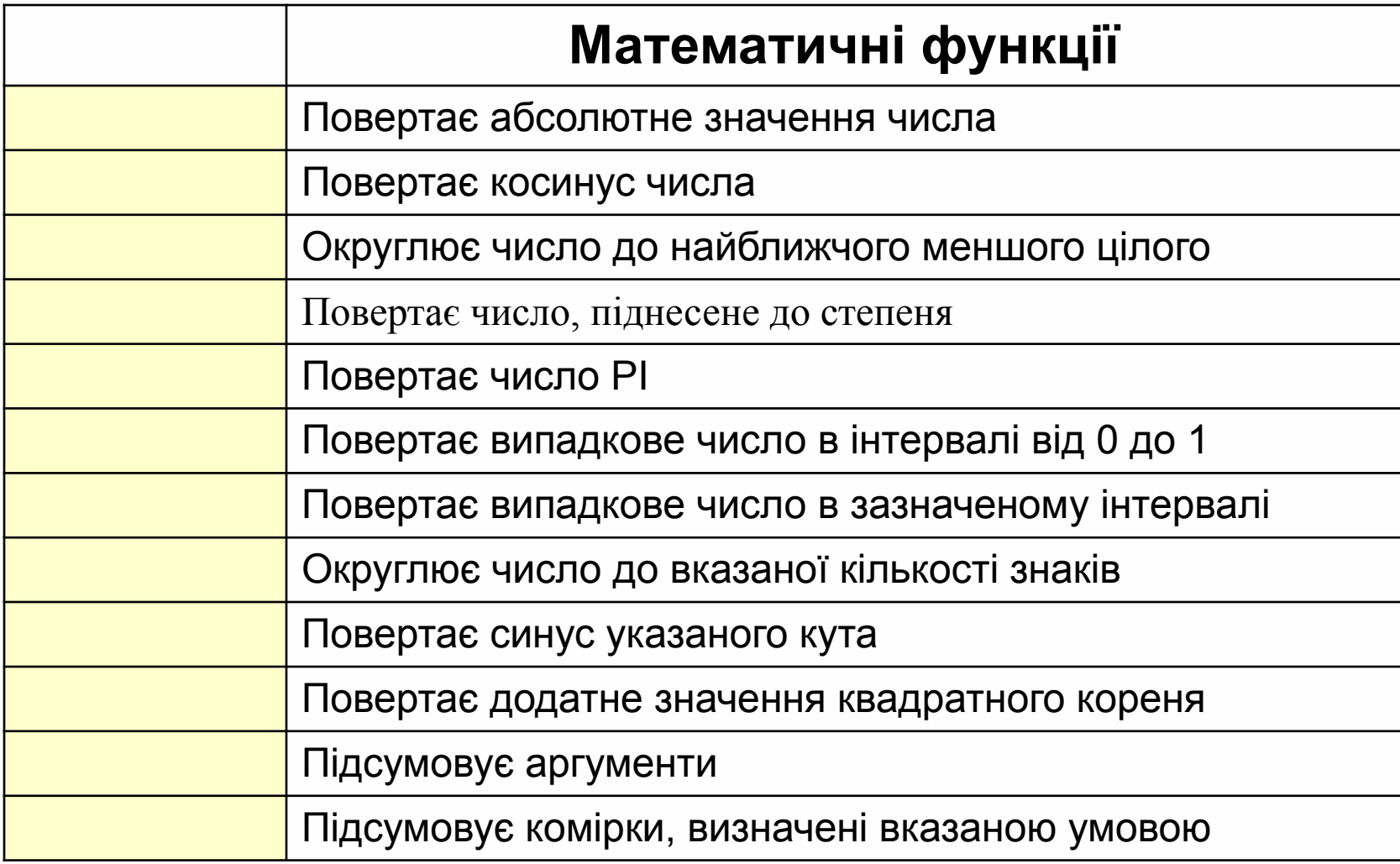

#### **ВИКОНАЙ, ЦЕ ПРОСТО!**

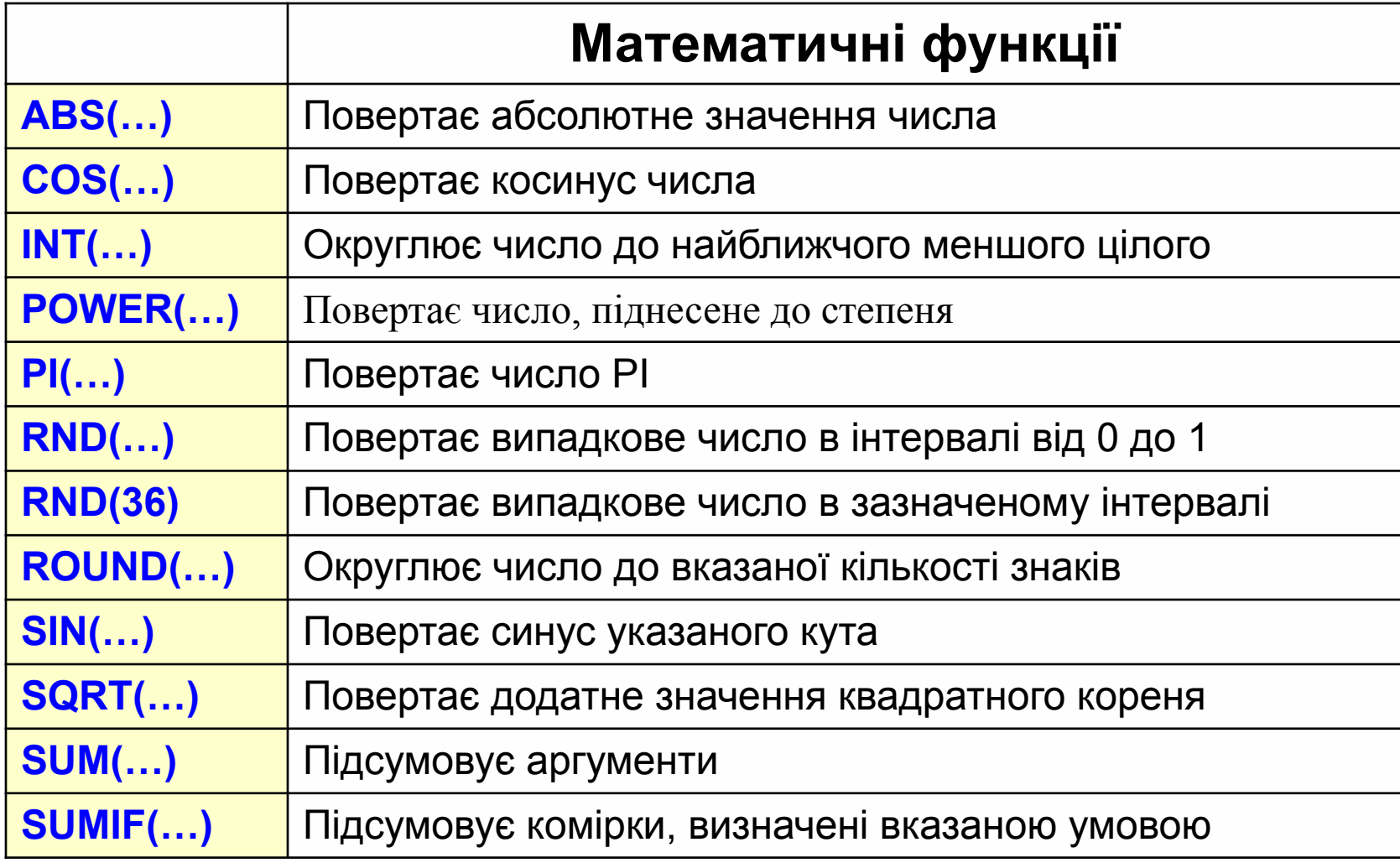

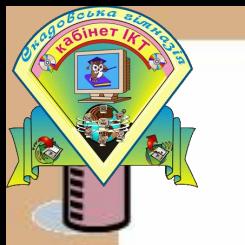

## **ВИКОНАЙ, ЦЕ ПРОСТО!**

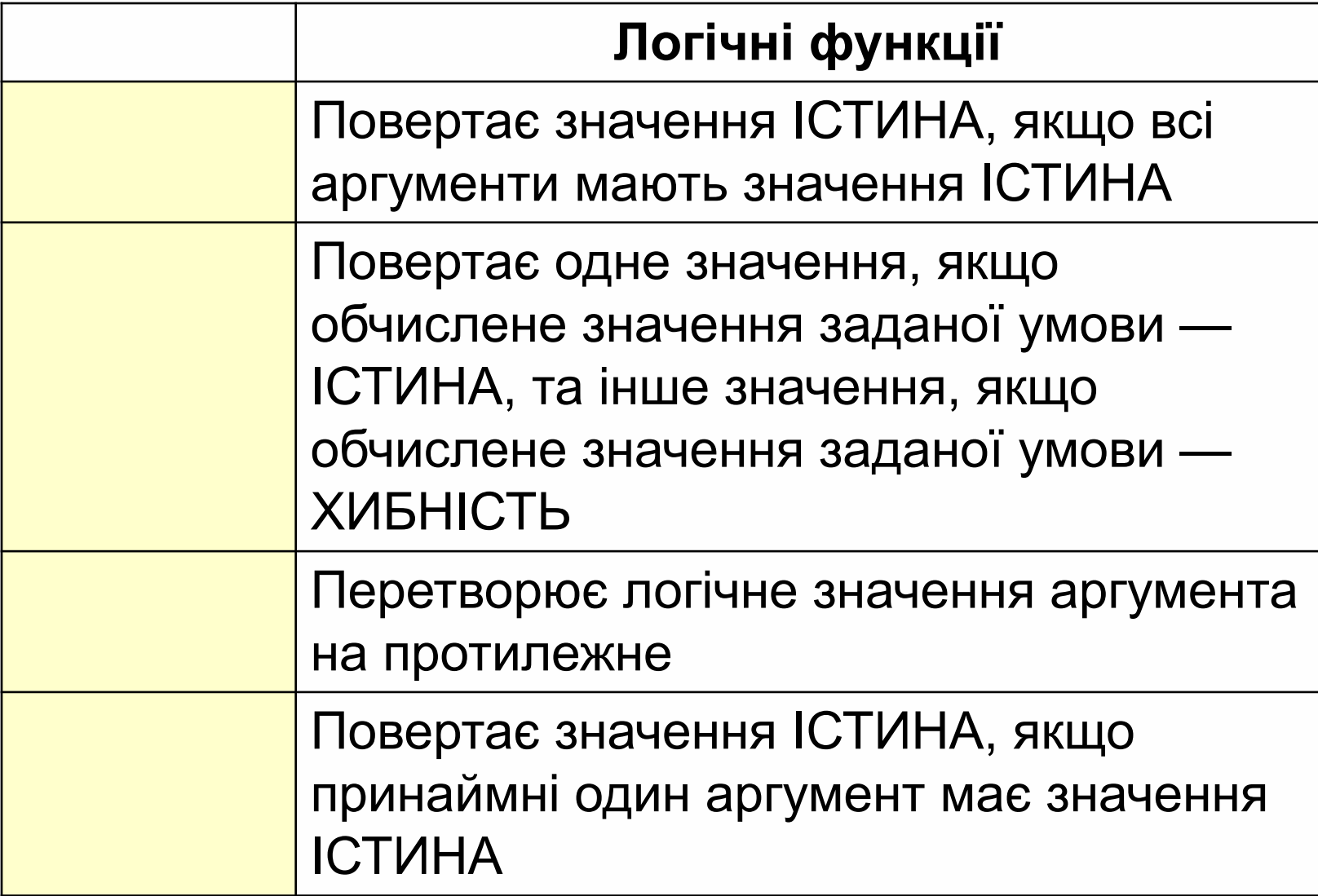

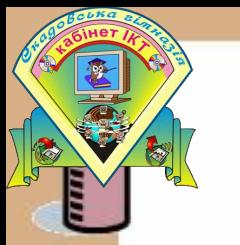

# **ВИКОНАЙ, ЦЕ ПРОСТО!**

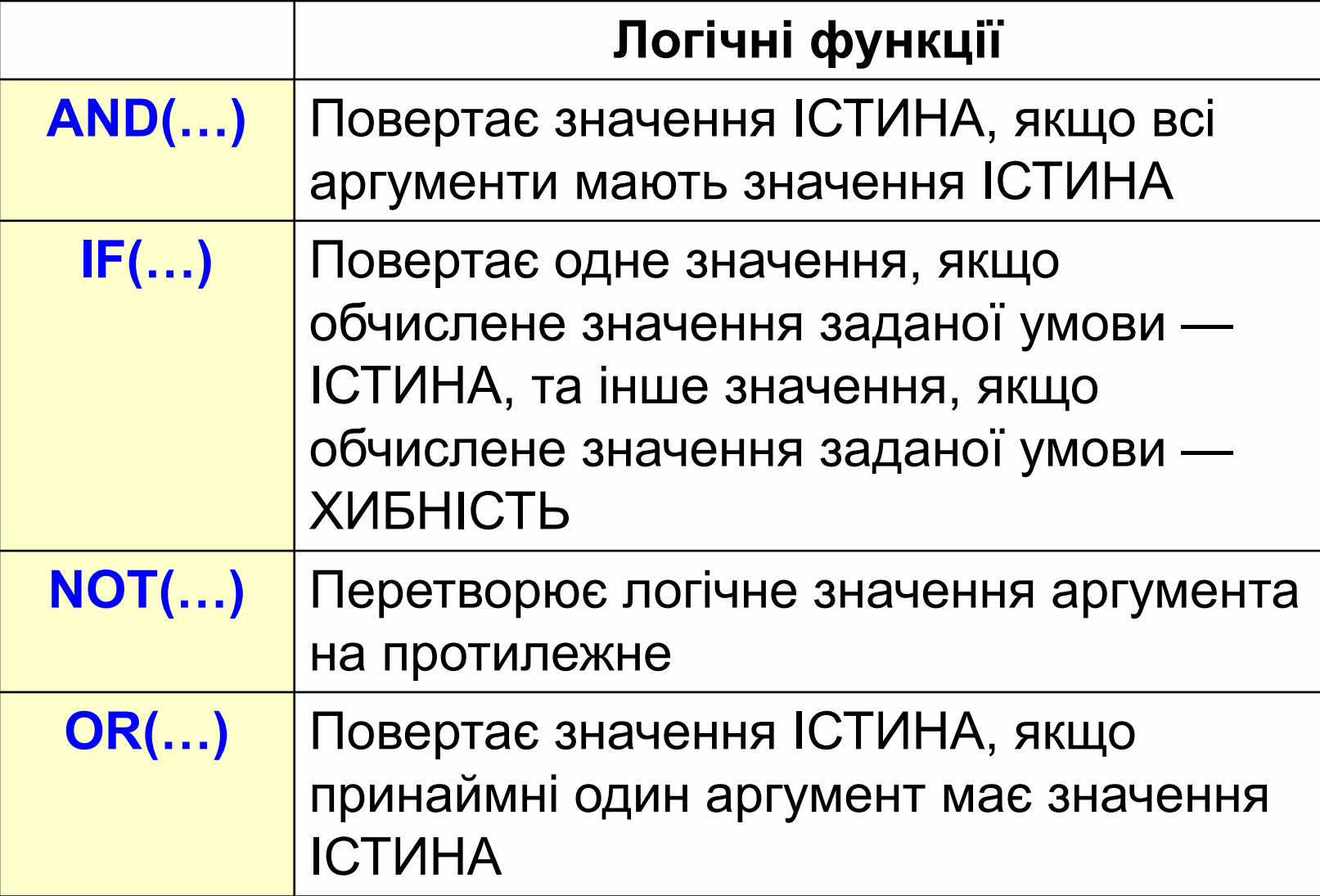

## **ВИКОНУЙМО РАЗОМ, ЦЕ ПРОСТО!**

- $\frac{1}{x}$  +  $\sin(x)$   $x^6$ . 1. Обчисліть значення виразу
- 2. Знайдіть значення змінної з використанням логічної функції:

$$
y = \begin{cases} x^3, x > 0, \\ 3 - x, x = 0, \\ x^2 + 9, x < 0. \end{cases}
$$

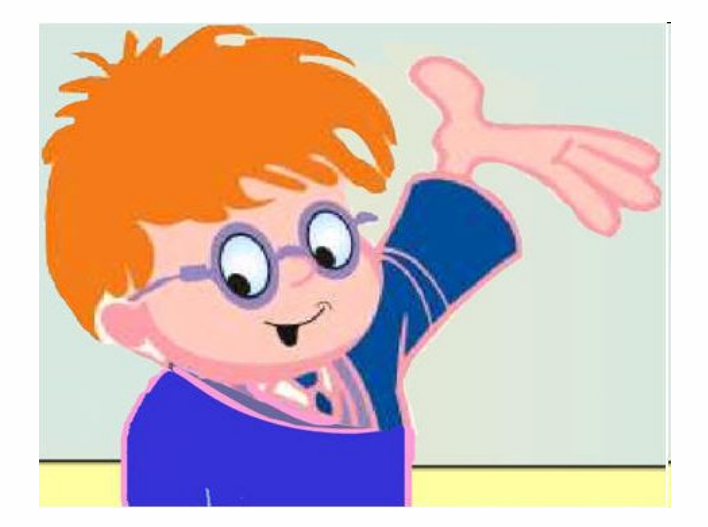

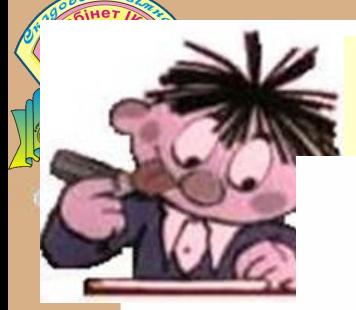

# **ВИКОНАЙ! В ТЕБЕ ВИЙДЕ!**

- 1. Записати формулу для обчислення значення функції (за допо-
	- $\sqrt{x-5}$ могою формул та функцій Excel):  $y = 1$  $+4x^{3}$ .

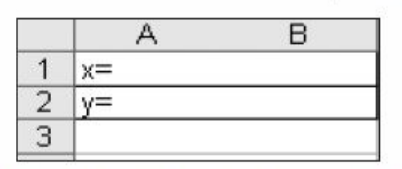

2. На новому аркуші створити та заповнити таблицю, у якій для заданих чисел, що знаходяться в комірках від А2 до В7, обчислюється їх сума, середнє арифметичне та добуток, визначається мінімальне та максимальне значення з діапазону даних.

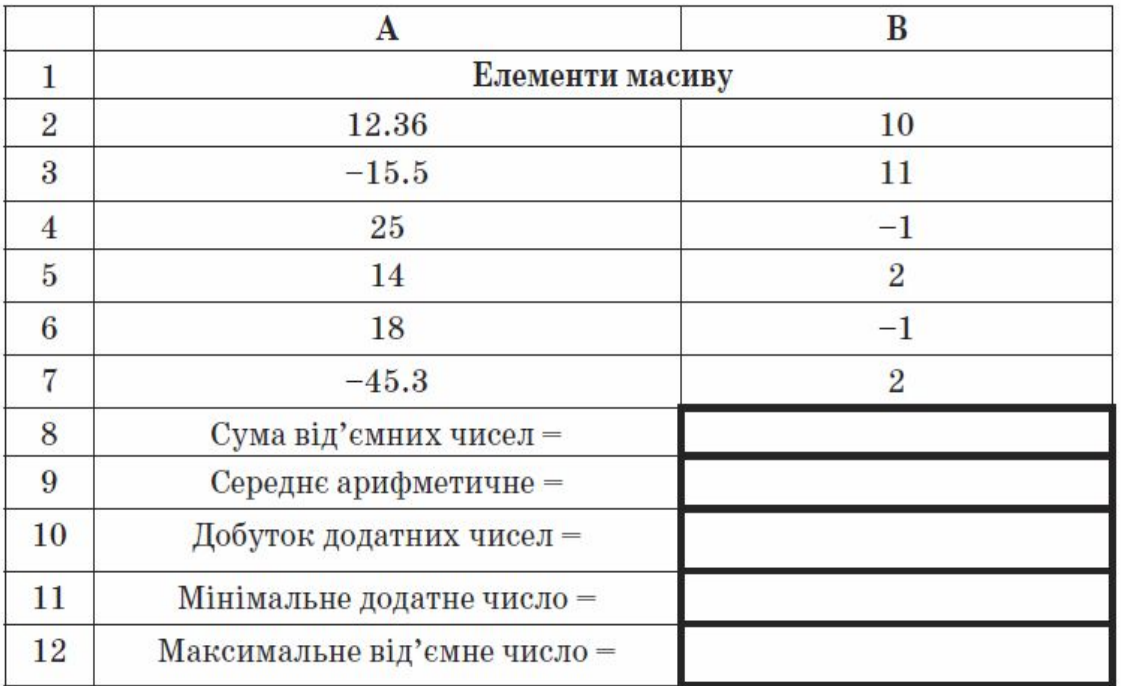

## **СПРОБУЙ ДАТИ ВІДПОВІДЬ?**

- 1. З яких компонентів може складатися запис формул?
- 2. Які оператори Excel вам відомі?
- 3. Як ввести функцію до формули за допомогою *Майстра функцій*?
- 4. Чи можна ввести формулу вручну?
- 5. Для чого в електронних таблицях використовують вбудовані функції? 6. Перелічіть функції, які ви використовували під час цього уроку.

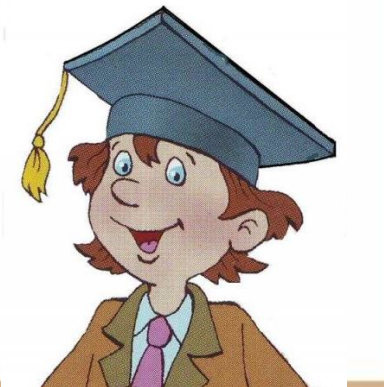

## Домашнє давдання

- 1. Опрацювати сторінки 82-94,
- **2. Виконати сторінка 108 Практична робота №5**
- 3. Підготуватися до практичної роботи №4 стор.94

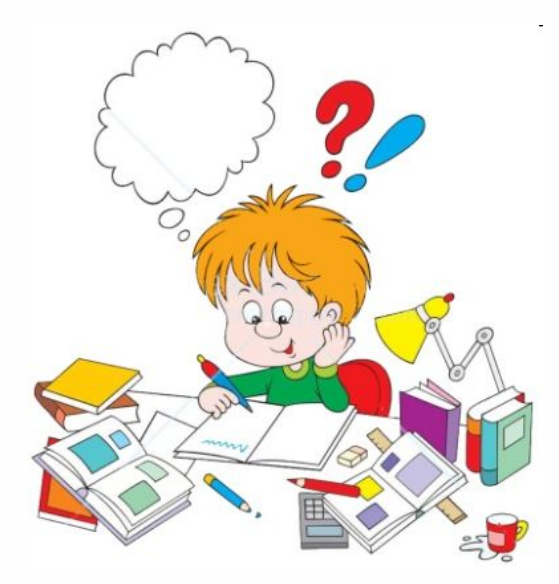